# AZELLA

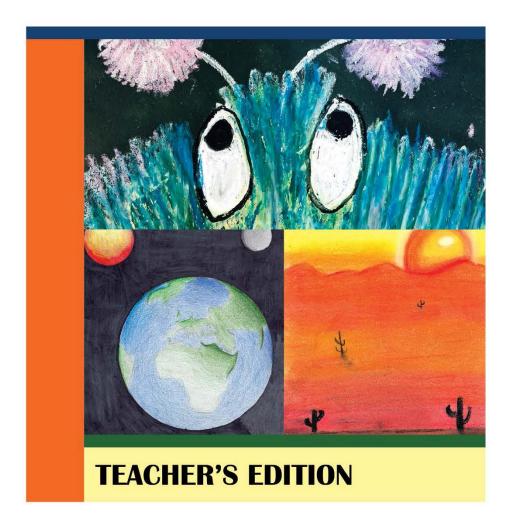

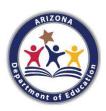

# GRADES 4-12 SAMPLE TEST

(Revised 2022)

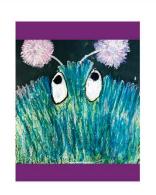

#### **About the Artist**

Name: Adriana

Marmolejo

Age: 10

Grade: 5

Language: Spanish

Teacher: Karlee Noe

District: Kyrene

School: Kyrene de

la Paloma

City: Chandler

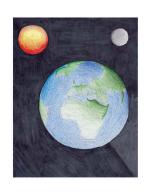

# **About the Artist**

Name: Alan Goyas

Age: 13

Grade: 8

Language: Spanish

Teacher: Amber

Meedel

District: Paradise

Valley

School: Explorer

Middle School

City: Phoenix

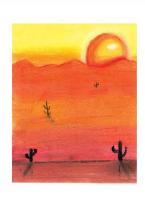

### **About the Artist**

Name: Fernando

Ortega

Age: 15

Grade: 9

Language: Spanish

Teacher: Lindsay

Roberts

District: Tombstone

School: Tombstone

High School

City: Tombstone

Copyright © 2022 by Arizona Department of Education. All rights reserved. No part of this publication may be reproduced or transmitted in any form or by any means, electronic or mechanical, including photocopy, recording, or any information storage and retrieval system, without permission in writing from the copyright owner. Printed in the United States of America.

# **Table of Contents**

| Purpose and Use of the AZELLA Grades 4–12 Online Sample Test              | 2  |
|---------------------------------------------------------------------------|----|
| Required and Allowable Materials and Equipment                            | 5  |
| How to Log on to TestNav Online Sample Tests for Grades 4–12              | 5  |
| Test Administration Overview                                              | 8  |
| Unit 1                                                                    | 8  |
| Unit 2                                                                    | 8  |
| Unit 3                                                                    | 9  |
| Unit 4                                                                    | 9  |
| Unit 5                                                                    | 10 |
| Estimated Sample Test Administration Times                                | 10 |
| Unit 1 Test Administration Directions                                     | 11 |
| Unit 2 Test Administration Directions                                     | 18 |
| Unit 3 Test Administration Directions                                     | 28 |
| Unit 4 Test Administration Directions                                     | 37 |
| Unit 5 Test Administration Directions                                     | 45 |
| Writing Rubric                                                            | 51 |
| AZELLA Extended Response Rubric   Grades 2-12: 0-5 points                 | 51 |
| Speaking Rubrics                                                          | 54 |
| AZELLA Describe a Picture Rubric   Kindergarten-Grade 12: 0-2 points      | 54 |
| AZELLA Compare and Contrast Rubric   Grades 4–12: 0–3 points              | 55 |
| AZELLA Presentation Rubric   Grades 1–12: 0–3 Points                      | 56 |
| AZELLA Listen and Retell Rubric   Kindergarten-Grade 12: 0-4 points       | 57 |
| AZELLA Four-Picture Narrative Rubric   Kindergarten-Grade 12: 0-4 points. | 58 |
| AZELLA Oral Reading Fluency Rubric   Grades 1-5: 0-3 points               | 59 |

# Purpose and Use of the AZELLA Grades 4–12 Online Sample Test

The AZELLA Online Sample Tests were created to provide opportunities for educators to interact with students in grades four through twelve as they navigate the online format. The goal is for students to feel comfortable and confident when taking the Grades 4–5, 6–8, and 9–12 AZELLA Spring Reassessment tests.

These Sample Tests do not contain a complete representation of all the item types on the actual AZELLA and are not designed to encompass the full scope of the performance indicators included in the 2019 English Language Proficiency Standards. Every year the full range of assessable performance indicators is available for testing on the actual Reassessment test. Instruction must continue to include all the English Language Proficiency Standards and performance indicators. All assessable performance indicators are eligible for inclusion on the test.

There are some critical differences between the Sample Test and the Spring Reassessment. This Sample Test is not scored. Proficiency levels are not provided based on the number of correct responses on the Sample Test. Student Responses are not saved once the student submits or exits any test section. Although student Speaking responses are recorded during the Sample Test session, once the test is submitted, all student responses are discarded.

This Teacher's Edition provides the directions and scripts needed to administer each unit of the Sample Test: Unit 1, Unit 2, Unit 3, Unit 4, and Unit 5. This document also includes tables by unit with the domain(s), item types, number of items, the point value associated with each item, the correct response for multiple-choice items, and the rubric identifier for the open-ended and extended responses for Writing and Speaking items. Item-type—specific rubrics needed to score the open-ended and extended-response items in Units 3, 4, and 5 are provided—for educator reference only—at the end of this document. Similarly, point values are provided to offer educators a general sense of the relative value of each of the items. Multiple-choice items are worth 1 point each. The highest point value for any item is 5 points. There is no score interpretation provided for this Sample Test.

The Grades 4–12 online test platform is called TestNav. This application needs to be downloaded onto the devices prior to testing. It is strongly recommended that students do the Online Sample Test before they take the Operational Test. Educators may choose to utilize the Sample Test for classroom practice. One activity would be to follow a Sample Test unit with a discussion of the correct responses for each item. This must be done before students submit their responses for the section. However, the main purpose of the Sample Tests is for students to become familiar with the testing platform, the navigation tools, the "Play" and "Record" buttons, and the text box.

Test Administrators should monitor students to ensure that they are comfortable using the navigation tools and are progressing through the Sample Test at an appropriate pace for the proficiency and grade level.

Unit 5 is designed to be administered with a maximum of six students in a regular-size classroom. You can find the <u>Recommended Seating Arrangements for Grades 2–12 Unit 5 here.</u>

Keep in mind that Unit 5 requires the use of an audio headset with a unidirectional, noise-cancelling microphone in order to record the student responses appropriately. There is a required microphone check to verify that the equipment is working as expected prior to beginning Unit 5. You can find the <a href="Headphone and Microphone Requirements document here.">Headphone and Microphone Requirements document here.</a>

Students do not require a username and password to access the Online Sample Test. Teachers may choose to administer the entire Sample Test or selected test units. Each unit of the Sample Test is launched individually from the Arizona Sample Test landing page in TestNav.

If the goal is to simulate the actual test environment, teachers must insist that students do their own work on this test. Students should be seated so they cannot see each other's work. Creating an appropriate test environment for the Online Sample Test is another way to help students feel comfortable when taking the online Reassessment.

This Online Sample Test includes prerecorded narrative directions. These directions are offered to make this Sample Test as self-contained as possible. For your reference, transcripts of the main Audio Scripts of the recorded directions are also provided in this guide.

The test design and items included in the AZELLA Online Sample Tests are similar to the test design and items of the actual test. For the purpose of administering this Sample Test, it is not advisable to alter the script or items. However, educators may want to create their own practice items modeled after these item types for use in the classroom.

The Operational AZELLA Tests require that specific administrative procedures be followed. The scripted directions, in an audio format and delivered by the Test Administrator, are formatted to guide you through the test administration and to help ensure proper testing procedures. The Online Sample Test is designed to parallel the procedures of the Spring Reassessment Test. Please review the directions in advance to become familiar with the scripted text and testing procedures.

### Order of Administration

It is recommended to follow the prescribed test administration order (Unit 1, Unit 2, Unit 3, Unit 4, and Unit 5) to emulate the student experience on testing day.

The Test Administrator will read some of the directions aloud to students, ensure that they are comfortable with the different item types, and respond to their questions regarding Sample Items and navigation tools. When reading the scripted directions, Test Administrators should speak clearly and fluently using a normal tone of voice.

SAY Read aloud to students only what is marked with "SAY"

and printed in bold type.

Text Printed in Italics Directions and information for Test Administrators are printed

in italics. Text printed in italics should not be read aloud to

students.

NOTE: In all directions delivered to students, recorded or TA-scripted, the Test Administrator is referred to as the "teacher."

# What are the audio scripts?

The audio scripts are transcriptions of the prerecorded scripts included on the Online Sample Test that contain directions, sample items, and other accessibility materials that help the student navigate through the Sample Test. The audio scripts are included in this Teacher's Edition for reference only and are not meant to be read aloud to students by the Test Administrator.

Examples of the format for the audio scripts are as follows:

# Screen #X - Type of Script

Directions and information given to students via audio recording when students press the "Play" button on a given Screen or Sample Item.

#### What is a **screen**?

A **screen** is what students can see as they navigate through the Online Sample Test and includes features such as the play and record bars, tools, and icons. Screens are represented in this Sample Test Teacher's Edition with screenshots to help Test Administrators keep students on track.

# Example of a **screen**:

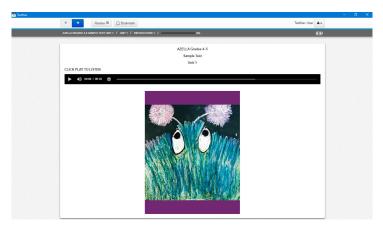

# Required and Allowable Materials and Equipment

|                     | Online Sample Tests Grades 4–12 |                  |                          |                          |  |
|---------------------|---------------------------------|------------------|--------------------------|--------------------------|--|
| Sample Test<br>Unit | Setting                         | Scratch<br>Paper | Headphones or<br>Earbuds | Headsets with Microphone |  |
| Unit 1              | whole class                     | yes              | yes                      | not required             |  |
| Unit 2              | whole class                     | yes              | yes (directions only)    | not required             |  |
| Unit 3              | whole class                     | yes              | yes                      | not required             |  |
| Unit 4              | whole class                     | yes              | yes                      | not required             |  |
| Unit 5              | small group<br>(6 students)     | yes              | N/A                      | required                 |  |

# How to Log on to TestNav Online Sample Tests for Grades 4–12

1. Open the TestNav app and select Arizona.

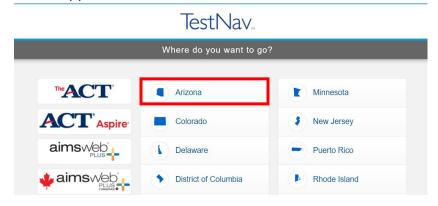

2. Click on "Mic Check & Sample Tests"

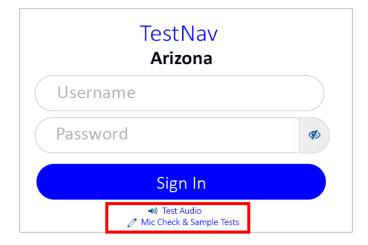

3. Locate the "AZELLA - Sample Tests" menu in the "Arizona Online Sample Tests and Assessment Tutorials" landing page.

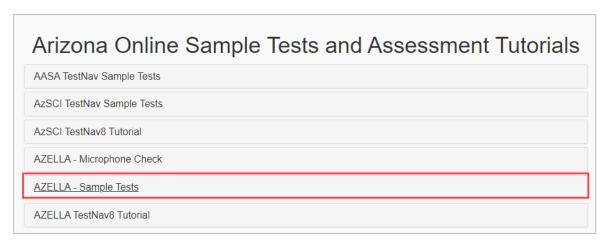

4. Click on the desired Sample Test to expand the Sample Test menu.

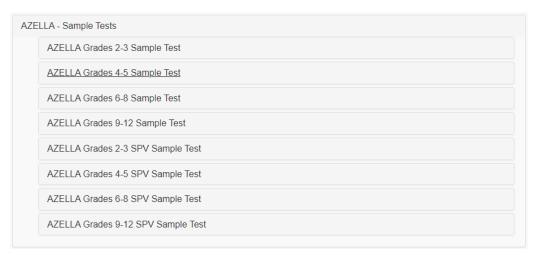

5. Click on the desired test unit to launch the Sample Test.

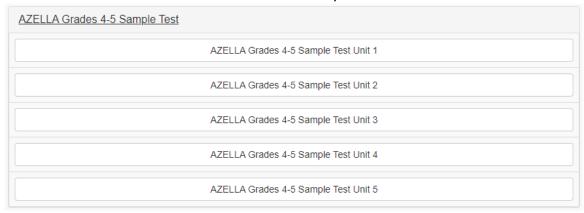

6. Click the Start button to begin.

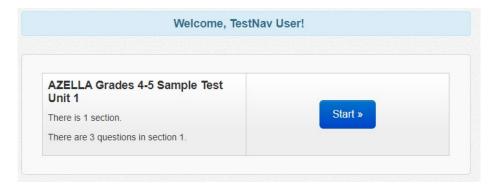

# **Test Administration Overview**

# Unit 1

Unit 1 of this Online Sample Test can be administered in a group setting. Unit 1 of the Sample Test includes Listening items. The Listening items are recorded and formatted in the same way as the items on the operational tests. There is a limited amount of text that the Test Administrator will read from the script in this Teacher's Edition. The Sample Test Administrator's role is to assist students with navigation questions and answer their questions about tools and item types. The Test Administrator will need to monitor students' work to ensure they are following the directions and responding to the questions by clicking on their selected answer choice. During Unit 1, students are allowed to take notes on their scratch paper.

| Unit 1                  |                     |                      |                 |  |
|-------------------------|---------------------|----------------------|-----------------|--|
| Test                    | Number of Questions | Point Value          | Types           |  |
| Grades 4–5 Sample Test  |                     |                      |                 |  |
| Grades 6–8 Sample Test  | 3 Listening         | 1 point per question | Multiple Choice |  |
| Grades 9–12 Sample Test |                     |                      |                 |  |

#### Unit 2

Unit 2 of this Sample Test can be administered in a group setting. There is one Reading Passage included in this test unit. During Unit 2, students are allowed to take notes on their scratch paper.

| Unit 2                  |                        |                      |                 |
|-------------------------|------------------------|----------------------|-----------------|
| Test                    | Number of Questions    | Point Value          | Types           |
| Grades 4–5 Sample Test  | 0 D ::                 |                      |                 |
| Grades 6–8 Sample Test  | 3 Reading<br>2 Writing | 1 point per question | Multiple Choice |
| Grades 9–12 Sample Test |                        |                      |                 |

# Unit 3

Unit 3 of this Sample Test can be administered in a group setting. This unit includes different item types including Inline Choice, Drag and Drop, Multiple-Choice, and an Extended-Writing prompt. There is one Reading passage with two Parts or Sections in this test unit. During Unit 3, students are allowed to take notes on their scratch paper.

| Unit 3                  |                        |                                                                      |                                |  |
|-------------------------|------------------------|----------------------------------------------------------------------|--------------------------------|--|
| Test                    | Number of<br>Questions | Point Values                                                         | Types                          |  |
| Grades 4–5 Sample Test  | 4 Writing              |                                                                      | Inline Choice                  |  |
| Grades 6–8 Sample Test  | 4 Reading              | <ul><li>1 point per question</li><li>5 points (ER Writing)</li></ul> | Drag and Drop  Multiple Choice |  |
| Grades 9–12 Sample Test | 1 ER Writing           |                                                                      | Extended Writing               |  |

# Unit 4

Unit 4 of this Sample Test can be administered in a group setting. This unit includes multiple-choice items and an Extended Writing prompt. There is one Reading Passage included in this test unit. During Unit 4, students are allowed to take notes on their scratch paper.

| Unit 4                  |                           |                                                                      |                                  |
|-------------------------|---------------------------|----------------------------------------------------------------------|----------------------------------|
| Test                    | Number of Questions       | Point Values                                                         | Types                            |
| Grades 4–5 Sample Test  |                           |                                                                      |                                  |
| Grades 6–8 Sample Test  | 2 Reading<br>1 ER Writing | <ul><li>1 point per question</li><li>5 points (ER Writing)</li></ul> | Multiple Choice Extended Writing |
| Grades 9–12 Sample Test |                           |                                                                      | •                                |

# Unit 5

Unit 5 of this Sample Test has three "sound check questions," five short-answer Speaking questions, and two Listening questions. The Grades 4–5 Sample Test also includes an Oral Reading Fluency (ORF) question. The Speaking items vary in point values from 2 to 4 points per item. This unit requires the use of an audio headset with unidirectional, noise-cancelling microphone. This unit may be administered in a small group or individually. During Unit 5, students are allowed to take notes on their scratch paper.

| Unit 5                  |                                       |                         |                                                   |  |
|-------------------------|---------------------------------------|-------------------------|---------------------------------------------------|--|
| Test                    | Number of Questions                   | Point<br>Values         | Types                                             |  |
| Grades 4–5 Sample Test  | 5 Speaking                            |                         |                                                   |  |
| Grades 6–8 Sample Test  | 2 Listening<br>1 Oral Reading (G. 4–5 | 1–4 points per question | Open-ended questions Multiple Choice Oral Reading |  |
| Grades 9–12 Sample Test | only)                                 |                         | oral resaming                                     |  |

# **Estimated Sample Test Administration Times**

| Unit                 | Estimated Time | Administration            |
|----------------------|----------------|---------------------------|
| Unit 1 – Listening   | 12 minutes     | Large or small group      |
| Unit 2 – Interactive | 10–15 minutes  | Large or small group      |
| Unit 3 – Interactive | 15–20 minutes  | Large or small group      |
| Unit 4 – Interactive | 20 minutes     | Large or small group      |
| Unit 5 – Speaking    | 15 minutes     | Individual or small group |

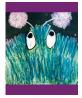

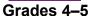

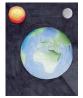

Grades 6-8

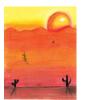

Grades 9-12

# **Unit 1 Test Administration Directions**

There is a limited amount of text that the Test Administrator will read from the script in this Sample Test Teacher's Edition. The Sample Test Administrator's role is to assist students with navigation questions and answer their questions about tools and item types. The Test Administrator will need to monitor students' work to ensure they are following the directions and responding to the questions by clicking on their selected answer choice.

Make sure each student has a set of headphones or earbuds in good working condition. Be sure that all desks are cleared of books and other materials not needed for the test.

# **TA Scripted Directions:**

SAY Today we are going to do the Unit 1 Sample Test. You are not allowed to talk with your classmates or share answers with one another during the test.

Do not start the Sample Test until I tell you to do so. Electronic devices, such as cell phones, are not permitted during the entire testing session.

You will select the correct answer for each question and the computer will collect your answers.

Now, we will begin Unit 1 of the test. You may take notes on your scratch paper as you listen to the passages and questions.

You can see that Unit 1 has three questions. You will respond to each question by selecting the circle next to your answer choice. If you want to change an answer, just click on the circle next to your new answer choice.

Click on the blue "Start" button.

Unit 1 11

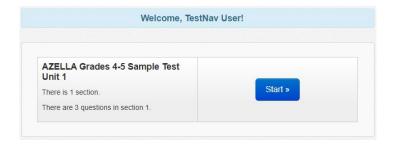

SAY Now, on the Unit 1 screen, click on the blue "Start" button.

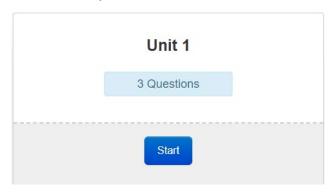

# SAY Do you have any questions?

Make sure students are now on the Welcome Screen.

SAY Now, put on your headphones and click the "Play" button to listen to the directions.

# **Unit 1 Audio Scripts:**

# Screen #1 - Directions

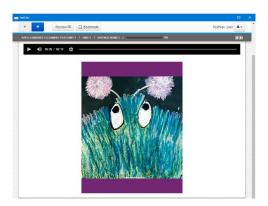

This is Unit 1 of the AZELLA Sample Test for grades [Sample Test Grades]. Click the blue "next" button at the top of the screen and then, click the "play" button to begin.

# Screen #2 - Sample A

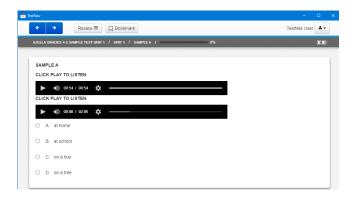

For Unit 1 of the Sample Test, you will listen to a passage, a question, and the answer choices. Some passages will have more than one question. The answer choices will appear on your screen. You will be able to take notes on your scratch paper or use some of the computer tools to help you select your answer. You will mark your answer by selecting the circle next to your answer choice. Raise your hand if you have any questions.

# Look at Sample A.

To listen to Sample A and answer the question, click the "play" button.

Speaker 1: Look at Sample A. Listen to the passage. Speaker 2: "Brian was waiting for the school bus. As he waited, he read his homework. Suddenly, wind blew the paper from his hands. Brian chased after it. Finally, the paper hit a tree and stuck to it. Brian was happy to get it back before the school bus came." Speaker 1: Now listen to the passage again to answer the question. Where does Brian find his homework? Speaker 2: "Brian was waiting for the school bus. As he waited, he read his homework. Suddenly, wind blew the paper from his hands. Brian chased after it. Finally, the paper hit a tree and stuck to it. Brian was happy to get it back before the school bus came." Speaker 1: Where does Brian find his homework? Listen to the answer choices. The answer choices are: (A) at home, (B) at school, (C) on a bus, (D) on a tree. Select your answer.

Unit 1 13

(5 second pause)

Speaker 1: You should have selected answer "D," on a tree. That is where Brian found his homework.

If you did not select "D," on a tree, you can change your answer by selecting the circle next to the correct answer. Make sure you answer choice "D is selected for Sample A.

Speaker 1: You can remove your headset and wait for your teacher's instructions.

# SAY Do you have any questions about Sample A?

Answer any questions the students might have about Sample A. Make sure that all students know how to click the "Play" button, select the correct answer, and use the blue "Next" button.

# SAY Click on the blue "Next" button and put on your headphones to start Unit 1.

Continue to monitor students as they progress through Unit 1. If you notice that a student requires assistance, ask them to click on the "Review" button and go back to Sample A so you can show the student how to navigate the test or use other tools.

#### Screen #3 - End of Test Directions

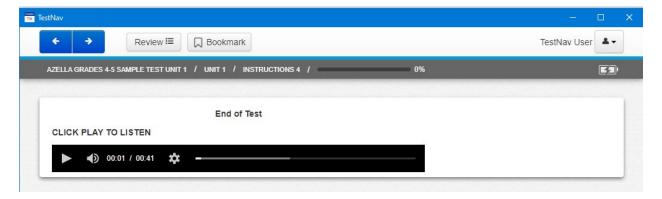

You have now finished Unit 1 of the AZELLA Sample Test. You can make sure that you answered all of the questions by clicking the review button. Check to see if there is a dark circle next to any number. A dark circle means that you did not answer the question. If you missed any questions, you can go back and answer them. When you are ready, you can remove your headset and wait for your teacher's instructions.

Monitor that students are comfortable using the "Review" button to go to an unanswered question. If a student cannot answer a question, it is ok to submit a Section without having answered all the questions. The purpose of the "Review" tool is to ensure that a student did not leave a question unanswered by mistake.

After the review instructions, students will be told to remove their headsets. This is the time for the Test Administrator to help students with the review page to make sure they know when a question was not answered and how to navigate to missed items.

Test Administrators may choose to review the correct responses for Unit 1 with the testing group. Once a student submits his/her responses or exits the Sample Test, the student responses will no longer be available for review.

| AZELLA Sample Test Grades 4–5: Unit 1 |     |             |  |
|---------------------------------------|-----|-------------|--|
| Item Number                           | Key | Point Value |  |
| 1                                     | А   | 1           |  |
| 2                                     | D   | 1           |  |
| 3                                     | В   | 1           |  |

| AZELLA Sample Test Grades 6-8: Unit 1 |     |             |  |
|---------------------------------------|-----|-------------|--|
| Item Number                           | Key | Point Value |  |
| 1                                     | В   | 1           |  |
| 2                                     | Α   | 1           |  |
| 3                                     | В   | 1           |  |

| AZELLA Sample Test Grades 9–12:<br>Unit 1 |     |             |  |
|-------------------------------------------|-----|-------------|--|
| Item Number                               | Key | Point Value |  |
| 1                                         | D   | 1           |  |
| 2                                         | Α   | 1           |  |
| 3                                         | С   | 1           |  |

Unit 1 15

SAY When you click the blue "Next" button, you will see a screen that says, "End of Unit 1." You will also see if there are any questions you did not answer. It is not too late to go back and answer any questions that you missed.

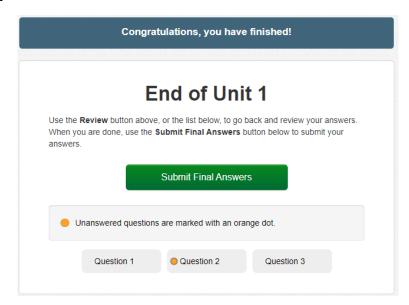

SAY When you are ready, click on the green "Submit Final Answers" button.

This is a very important screen. It says, "Are you sure you want to submit final answers? You will not be able to return to this test." When you are sure you are ready, click on the green "Yes, Submit Final Answers" button.

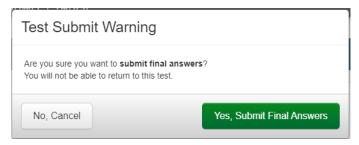

**NOTE:** It is important to impress upon the students that for the Operational Test, clicking "yes" on the Test Submit Warning screen will submit the answers for that unit and that they will not be able to return to it.

After submitting each unit, TestNav will show this screen:

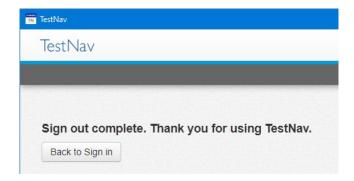

The "Back to Sign in" button will take the student back to the Sign In page:

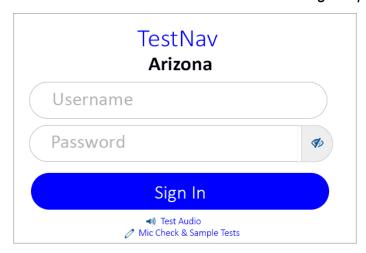

To continue to Unit 2, repeat steps 2–6 of the "How to log on to TestNav Online Sample Tests for Grades 4–12" and then click on the Unit 2 option.

At the completion of Unit 1, if Sample Test administration continues on the same day, give students a 5–10-minute break before continuing on to Unit 2.

Unit 1 17

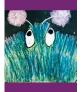

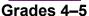

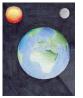

Grades 6-8

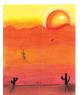

Grades 9-12

# **Unit 2 Test Administration Directions**

For Unit 2, make sure each student has scratch paper and a pencil. Headphones are necessary for Audio Directions and Sample Items, but not for the Reading and Writing multiple-choice items. Be sure that all desks are cleared of books and other materials not needed for the test. The students respond to each question by clicking next to their selected answer choice. During Unit 2, students are allowed to take notes on their scratch paper.

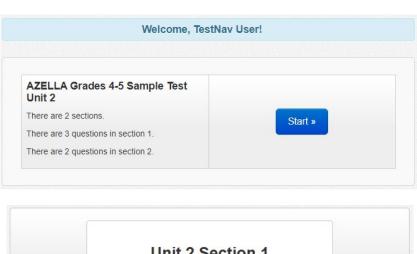

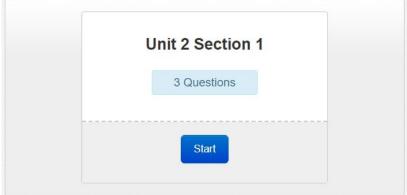

# **TA Scripted Directions:**

SAY Now, we will begin Unit 2 of the Sample Test. You must remain silent until the conclusion of the testing session. Electronic devices, such as cell phones, are not permitted during the entire testing session.

Unit 2 contains two sections.

Section 1 includes two sample items and three multiple-choice questions.

Section 2 has two multiple-choice questions.

You will respond to each question by selecting the circle that corresponds to the answer you choose. If you want to change an answer, just click on the circle next to your new answer choice.

SAY Click on the "Start" button. We will begin Unit 2 Section 1.

Now, Click the "Start" button. Put on your headphones and click on the "Play" button to listen to the directions.

# **Unit 2 Section 1 Audio Scripts:**

#### Screen #1 - Directions

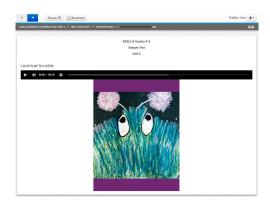

This is Unit 2 Section 1 of the AZELLA Sample Test for grades [Sample Test Grades]. Click the blue "next" button at the top of the screen and then, click the "play" button to begin.

#### Screen #2 - Directions

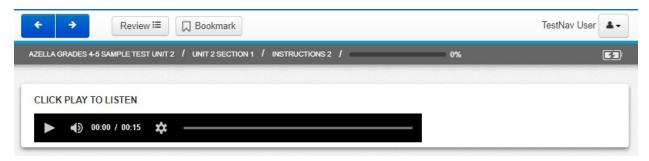

For the next item, read the question and the answer choices. You will select your answer by clicking on the correct answer.

Unit 2 19

Monitor students to make sure they listened to the directions on Screen #2 and have navigated to question 1. Students will complete Question 1 on their own.

### Screen #3 - Directions

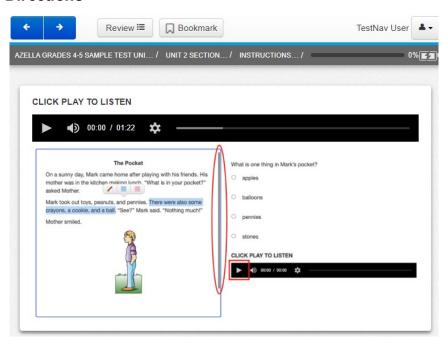

Look at the picture of Sample A on this screen.

The title of the story for Sample A is "The Pocket." This story has more than one question. You will be able to see the story with every question. You will use the blue "next" button to go from one question to the next.

You will be able to see the story for Sample A on one part of your screen. The whole story and the picture may not fit on that part of the screen at one time. You may need to use the scrollbar to read the whole story.

You will see a question on the other part of your screen. Sample A is the first question for this story. You will read the story and the question before you answer the question.

You will mark your answer by selecting the circle next to your answer choice. Click the blue "next" button to go to Sample A.

After listening to the directions for Sample A, students will be instructed to go on to Sample A. Samples A and B provide an opportunity to assist students in understanding the features of reading comprehension items that are associated with a Reading passage. For students with limited experience with online reading tests of this type, you may need to provide more explicit directions and assistance than is offered in the script.

# **TA Scripted Directions:**

SAY When you go to Sample A, you need to make sure that you scroll all the way down the passage so you can read the whole passage and see the pictures that go with the passage.

Some of the passages have more than one picture and some additional information that you might miss, and that you will need to be able to answer the questions.

Remember that you are going to read the passage first, then you are going to answer the question in Sample A, and the last thing you are going to do is click the "Play" button to listen for more directions.

After everyone is done with this story and this question, I will tell you it is ok to click "Play."

Wait until students have selected their answers and ask them if they have any questions. After you answer the students' questions, ask them to put on their headsets and click the "Play" button.

# Screen #4 - Sample A

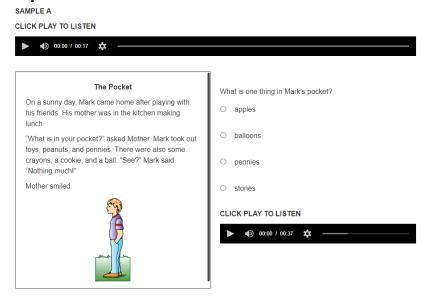

The correct answer for Sample A is "pennies", which is the third answer choice.

If you need to change your answer, you can do it now. Raise your hand if you have any questions. If you don't have any questions about Sample A, click the blue "next" button and go to Sample B.

Unit 2 21

### Screen #5 - Sample B

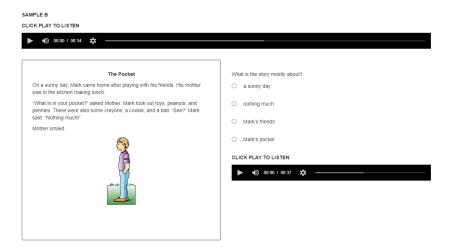

Look at Sample B. You can see that it is the same story that you just read for Sample A. The story is still in the same part of the screen, but there is a new question.

Read the passage and answer the question. Then click the "play" button under the answer choices to hear the correct answer.

The correct answer for Sample B is "Mark's pocket.", which is the last answer choice. If you need to change your answer, you can do it now. Raise your hand if you have any questions. If you don't have any questions about Sample B, click the blue "next" button and begin answering the questions.

# Screen #6 - End of Section 1 Directions

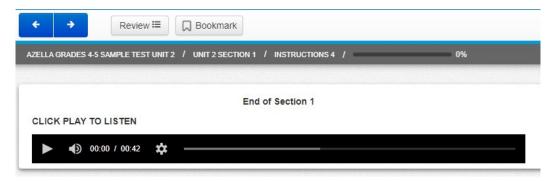

You have now finished Section 1. You can make sure that you answered all of the questions by clicking the review button. Check to see if there is a dark circle next to any number. A dark circle means that you did not answer the question. If you missed any questions, you can go back and answer them.

When you are ready, you can remove your headset and wait for your teacher's instructions.

Monitor that students are comfortable using the "Review" button to go to an unanswered question. If a student cannot answer a question, it is ok to submit a Section without having answered all the questions. The purpose of the "Review" tool is to ensure that a student did not leave a question unanswered by mistake.

After the review instructions, students will be told to remove their headsets. This is the time for the Test Administrator to help students with the review page to make sure they know when a question was not answered and how to navigate to missed items.

Test Administrators may choose to review the correct responses for Unit 2 Section 1 with the testing group. Once a student submits his/her responses or exits the Sample Test, the student responses will no longer be available for review.

| AZELLA Sample Test Grades 4–5: Unit 2 Section 1 |     |             |  |  |
|-------------------------------------------------|-----|-------------|--|--|
| Item Number                                     | Key | Point Value |  |  |
| 1                                               | D   | 1           |  |  |
| 2                                               | D   | 1           |  |  |
| 3                                               | В   | 1           |  |  |

| AZELLA Sample Test Grades 6–8: Unit 2 Section 1 |     |             |  |
|-------------------------------------------------|-----|-------------|--|
| Item Number                                     | Key | Point Value |  |
| 1                                               | В   | 1           |  |
| 2                                               | С   | 1           |  |
| 3                                               | D   | 1           |  |

| AZELLA Sample Test Grades 9–12: Unit 2 Section 1 |     |             |  |
|--------------------------------------------------|-----|-------------|--|
| Item Number                                      | Key | Point Value |  |
| 1                                                | В   | 1           |  |
| 2                                                | С   | 1           |  |
| 3                                                | D   | 1           |  |

Unit 2 23

SAY When you click the blue "Next" button, you will see a screen that says, "End of Unit 2 Section 1." You will also see if there are any questions you did not answer. It is not too late to go back and answer any questions that you missed.

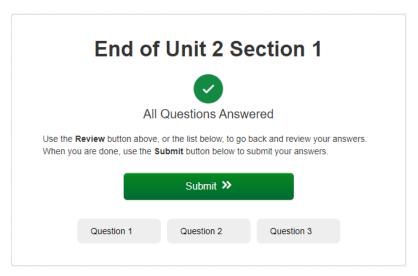

SAY When you are ready, click on the green "Submit" button. A Section Exit Warning will appear. To submit your answers, click the "Yes" button. You will not be able to return to Unit 2 Section 1 once you click "Yes."

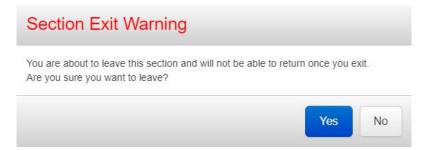

# **Unit 2 Section 2**

# **TA Scripted Directions:**

SAY Now we will continue on to Unit 2 Section 2 of the Sample Test. Remember that you must remain silent until the conclusion of the testing session.

Remember, if it helps you to select your answer choice, you may write on your scratch paper.

Click on the "Play" button to listen to the directions.

# **Unit 2 Section 2 Audio Scripts:**

#### Screen #1 - Directions

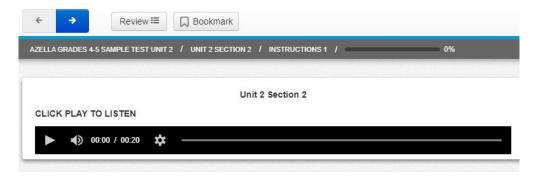

This is Unit 2 Section 2 of the AZELLA Sample Test for grades [Sample Test Grades] Click the blue "next" button at the top of the screen and begin answering the questions.

#### Screen #2 - End of Test Directions

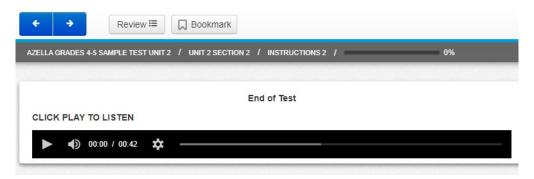

You have now finished Unit 2 of the AZELLA Sample Test.

You can make sure that you answered all of the questions by clicking the review button.

Check to see if there is a dark circle next to any number. A dark circle means that you did not answer the question.

If you missed any questions, you can go back and answer them. When you are ready, you can remove your headset and wait for your teacher's instructions.

Monitor that students are comfortable using the "Review" button to go to an unanswered question. If a student cannot answer a question, it is ok to submit a Unit without having answered all the questions. The purpose of the "Review" tool is to ensure that a student did not leave a question unanswered by mistake.

After the review instructions, students will be told to remove their headsets. This is the time for the Test Administrator to help students with the review page to make sure they know when a question was not answered and how to navigate to missed items.

Unit 2 25

Test Administrators may choose to review the correct responses for Unit 2 Section 2 with the testing group. Once a student submits his/her responses or exits the Sample Test, the student responses will no longer be available for review.

| AZELLA Sample Test Grades 4–5: Unit 2 Section 2 |                 |   |
|-------------------------------------------------|-----------------|---|
| Item Number                                     | Key Point Value |   |
| 1                                               | С               | 1 |
| 2                                               | А               | 1 |

| AZELLA Sample Test Grades 6–8: Unit 2 Section 2 |                 |   |
|-------------------------------------------------|-----------------|---|
| Item Number                                     | Key Point Value |   |
| 1                                               | В               | 1 |
| 2                                               | В               | 1 |

| AZELLA Sample Test Grades 9–12: Unit 2 Section 2 |                 |   |
|--------------------------------------------------|-----------------|---|
| Item Number                                      | Key Point Value |   |
| 1                                                | В               | 1 |
| 2                                                | D               | 1 |

SAY When you click the blue "Next" button, you will see a screen that says, "End of Unit 2 Section 2." You will also see if there are any questions you did not answer. It is not too late to go back and answer any questions that you missed.

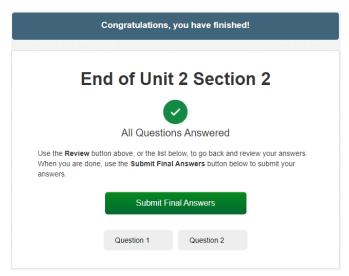

SAY When you are ready, click on the green "Submit Final Answers" button.

This is a very important screen. It says, "Are you sure you want to submit final answers? You will not be able to return to this test." When you are sure you are ready, click on the green "Yes, Submit Final Answers" button.

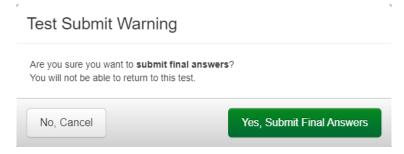

**NOTE:** It is important to impress upon the students that for the Operational Test, clicking "yes" on the Test Submit Warning screen will submit the answers for that unit and that they will not be able to return to it.

After submitting each unit, TestNav will show this screen:

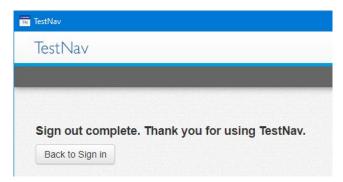

The "Back to Sign in" button will take the student back to the Sign In page:

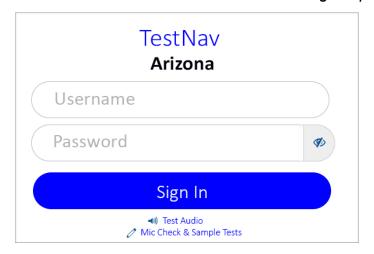

To continue to Unit 3, repeat steps 2–6 of the "How to log on to TestNav Online Sample Tests for Grades 4–12" and then click on the Unit 3 option.

At the completion of Unit 2, if Sample Test administration continues on the same day, give students a 10–15-minute break before continuing on to Unit 3.

Unit 2 27

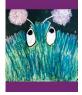

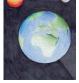

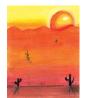

Grades 4-5

Grades 6-8

Grades 9-12

# **Unit 3 Test Administration Directions**

For Unit 3, make sure each student has scratch paper and a pencil. Headphones are necessary for Audio Directions, Sample items, and the Extended Writing item, but not for the Reading items. Be sure that all desks are cleared of books and other materials not needed for the test. The students respond to each question by clicking the circle next to their selected answer choice and typing their responses to the Writing prompt in the text box. During Unit 3, students are allowed to take notes on their scratch paper.

Please note, for Grades 6–8 and 9–12 Sample Tests, Unit 3 includes two sections. If you would like to review student responses for Section 1 questions, you must review them before the student clicks the submit button at the end of Section 1.

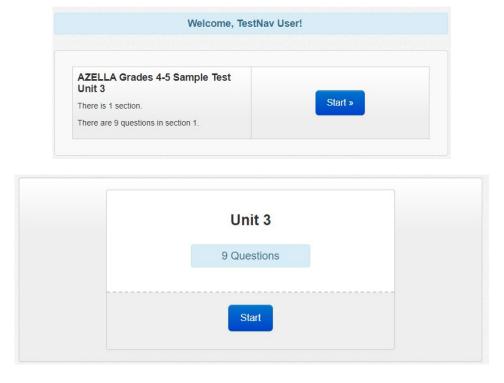

# **TA Scripted Directions:**

SAY Now, we will begin Unit 3 of the Sample Test. You must remain silent until the conclusion of the testing session. Electronic devices, such as cell phones, are not permitted during the entire testing session.

Click the blue "Start" button for Unit 3 on the "Welcome" screen.

Now, click the "Start" button and the test will begin.

Pause while students click the "Start" button.

SAY When I tell you, you will click the "Play" button to listen to the directions on your headset. The test will start with two sample questions. You can use your scratch paper to take notes. You will click the blue "Next" button to go from screen to screen. You can go back to a previous screen if you want to listen to any of the directions again or want to go back and change an answer. When you finish Sample A, go on to Sample B. Click the "Play" button now.

# **Unit 3 Audio Scripts:**

Screen #1 - Directions

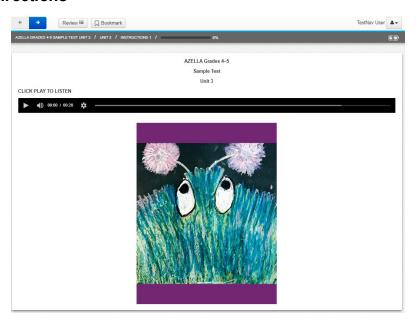

This is Unit 3 of the AZELLA Sample Test for grades [Sample Test Grades]. Click the blue "next" button at the top of the screen and then, click the "play" button to begin.

Unit 3 29

# Screen #2 - Sample A

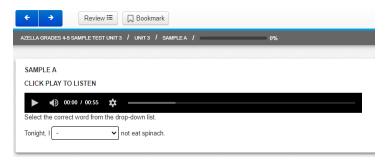

For some of the questions in this unit of the test, you will answer the question by selecting the correct word from the drop-down list. To see the answer choices in the drop-down list, click on the box.

# Look at Sample A.

Read the sentence and select the word from the drop-down list.

The correct answer for Sample A is "will." If you did not select "will," you can change your answer now. Raise your hand if you have any questions. If you don't have any questions about Sample A, click the blue "next" button to go to Sample B.

# Screen #3 - Sample B

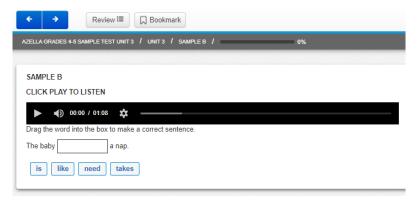

For some other questions, you will answer the question by selecting your answer choice and dragging it into the box to complete the sentence.

# Look at Sample B.

Read the sentence with the missing word and drag the correct answer choice to complete the sentence.

The correct answer for Sample B is "takes." If you did not select "takes," you can change your answer now. To change your answer, drag the answer choice out of the

box. Then, drag your new answer choice into the box to complete the sentence. Raise your hand if you have any questions. If you don't have any questions about Sample B, click the blue "next" button to begin answering the questions.

Monitor students to make sure they listened to the directions on Screens #2 and #3 and have navigated to question 1. Students will complete Questions 1–4 on their own.

#### Screen #4 - Directions

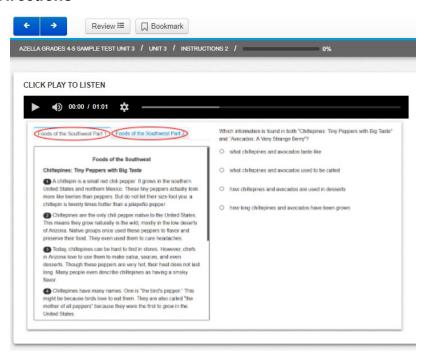

For the next set of questions, you will read a passage that has two parts or sections. Look at the picture of a passage that has two parts.

First, there will be questions about Part 1. Then, there will be questions about Part 2. Finally, there will be questions about Part 1 and Part 2 together. You will be able to see each part of the passage by clicking on the tab you want to see.

Raise your hand if you have any questions. If you don't have any questions, click the blue "next" button to begin answering the questions.

Once the students move to the Reading passage, monitor them to ensure they are comfortable toggling from one tab to the other and that they are scrolling all the way down to the bottom of the screen to see the pictures and diagrams as needed.

Unit 3 31

# Screen #5 – End of Section 1 (Grades 6–8 and 9–12 only; For Grades 4–5, skip to Screen #6)

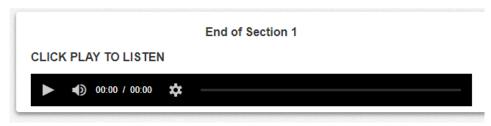

You have now finished Section 1. You can make sure that you answered all of the questions by clicking the review button. Check to see if there is a dark circle next to any number. A dark circle means that you did not answer the question. If you missed any questions, you can go back and answer them.

When you are ready, you can remove your headset and wait for your teacher's instructions.

#### Screen #6 - Directions

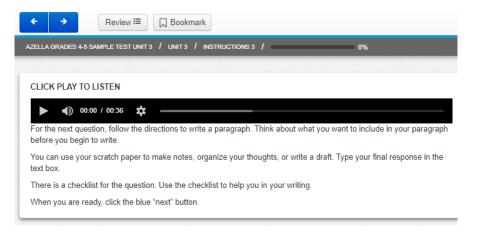

For the next question, follow the directions to write a paragraph. Think about what you want to include in your paragraph before you begin to write. You can use your scratch paper to make notes, organize your thoughts, or write a draft. Type your final response in the text box. There is a checklist for the question. Use the checklist to help you in your writing. When you are ready, click the blue "next" button.

**NOTE**: The stimulus, prompt, and checklist of the Writing question include an audio recording that the students may play as necessary. For Grades 6–8 and 9–12, the Reading passage appears with the extended-writing item and includes the text-to-speech (TTS) feature. It is essential that students become comfortable with the use of TTS to listen to the entire passage or one of the parts of the passage using the "Play Text-to-Speech" button; or listen to specific paragraphs using the "Toggle click-to-hear" button.

#### Screen #7 - End of Test Directions

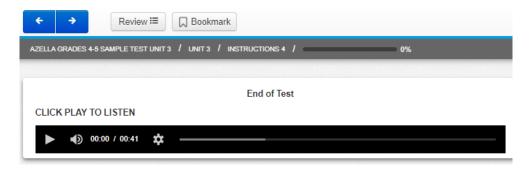

You have now finished Unit 3 of the AZELLA Sample Test.

You can make sure that you answered all of the questions by clicking the review button.

Check to see if there is a dark circle next to any number. A dark circle means that you did not answer the question.

If you missed any questions, you can go back and answer them. When you are ready, you can remove your headset and wait for your teacher's instructions.

Monitor that students are comfortable using the "Review" button to go to an unanswered question. If a student cannot answer a question, it is ok to submit a Unit without having answered all the questions. The purpose of the "Review" tool is to ensure that a student did not leave a question unanswered by mistake.

After the review instructions, students will be told to remove their headsets. This is the time for the Test Administrator to help students with the review page to make sure they know when a question was not answered and how to navigate to missed items.

Test Administrators may choose to review the correct responses for Unit 3 with the testing group. Once a student submits his/her responses or exits the Sample Test, the student responses will no longer be available for review.

Unit 3 33

| AZELLA Sample Test Grades 4–5: Unit 3 |                    |             |  |
|---------------------------------------|--------------------|-------------|--|
| Item Number                           | Key/Rubric ID      | Point Value |  |
| 1                                     | [told]             | 1           |  |
| 2                                     | [under]            | 1           |  |
| 3                                     | [and]              | 1           |  |
| 4                                     | [are studying]     | 1           |  |
| 5                                     | С                  | 1           |  |
| 6                                     | Α                  | 1           |  |
| 7                                     | В                  | 1           |  |
| 8                                     | D                  | 1           |  |
| 9                                     | Rubric: W.2-12.(1) | 5           |  |

| AZELLA Sample Test Grades 6–8: Unit 3 |                    |             |  |
|---------------------------------------|--------------------|-------------|--|
| Item Number                           | Key                | Point Value |  |
| 1                                     | [us]               | 1           |  |
| 2                                     | [see]              | 1           |  |
| 3                                     | [could]            | 1           |  |
| 4                                     | [were cutting]     | 1           |  |
| 5                                     | Α                  | 1           |  |
| 6                                     | C                  | 1           |  |
| 7                                     | D                  | 1           |  |
| 8                                     | D                  | 1           |  |
| 9                                     | Rubric: W.2-12.(1) | 5           |  |

| AZELLA Sample Test Grades 9–12: Unit 3 |                    |             |
|----------------------------------------|--------------------|-------------|
| Item Number                            | Key                | Point Value |
| 1                                      | [had]              | 1           |
| 2                                      | [when]             | 1           |
| 3                                      | [had to]           | 1           |
| 4                                      | [behind]           | 1           |
| 5                                      | Α                  | 1           |
| 6                                      | D                  | 1           |
| 7                                      | С                  | 1           |
| 8                                      | С                  | 1           |
| 9                                      | Rubric: W.2-12.(1) | 5           |

SAY When you click the blue "Next" button, you will see a screen that says, "End of Unit 3." You will also see if there are any questions you did not answer. It is not too late to go back and answer any questions that you missed.

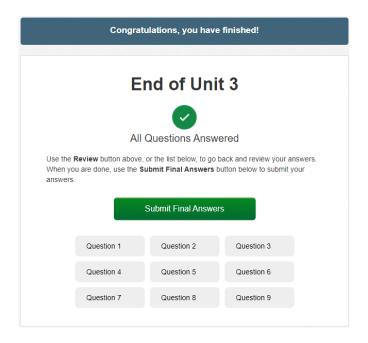

# SAY When you are ready, click on the green "Submit Final Answers" button.

This is a very important screen. It says, "Are you sure you want to submit final answers? You will not be able to return to this test." When you are sure you are ready, click on the green "Yes, Submit Final Answers" button.

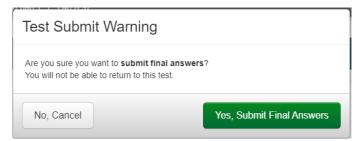

**NOTE:** It is important to impress upon the students that for the Operational Test, clicking "yes" on the Test Submit Warning screen will submit the answers for that unit and that they will not be able to return to it.

After submitting each unit, TestNav will show this screen:

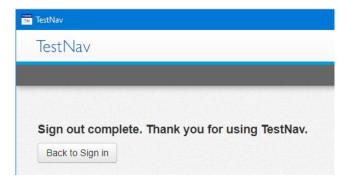

Unit 3 35

The "Back to Sign in" button will take the student back to the Sign In page:

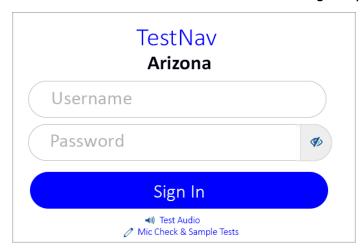

To continue to Unit 4, repeat steps 2–6 of the "How to log on to TestNav Online Sample Tests for Grades 4–12" and then click on the Unit 4 option.

At the completion of Unit 3, if Sample Test administration continues on the same day, give students a 10–15-minute break before continuing on to Unit 4.

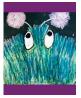

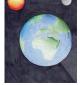

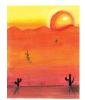

Grades 4-5

Grades 6-8

Grades 9-12

# **Unit 4 Test Administration Directions**

For Unit 4, make sure each student has scratch paper and a pencil. Headphones are necessary for Audio Directions and the Extended Writing item, but not for the Reading items. Be sure that all desks are cleared of books and other materials not needed for the test. The students respond to each question by clicking the circle next to their selected answer choice and typing their response for the Writing prompt in the text box. During Unit 4, students are allowed to take notes on their scratch paper.

Please note, for Grades 4–5 and 9–12 Sample Tests, Unit 4 includes two sections. If you would like to review student responses for Section 1 questions, you must review them before the student clicks the submit button at the end of Section 1.

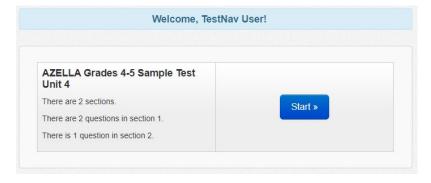

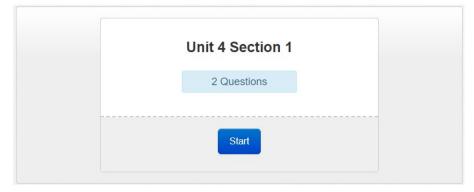

# **TA Scripted Directions:**

SAY Now, we will begin Unit 4 of the Sample Test. You must remain silent until the conclusion of the testing session. Electronic devices, such as cell phones, are not permitted during the entire testing session.

Unit 4 37

SAY Click the blue "Start" button for Unit 4 on the "Welcome" screen.

Now, click the "Start" button and the test will begin.

Pause while students click the "Start" button.

SAY When I tell you, you will click the "Play" button to listen to the directions on your headset. You can use your scratch paper to take notes. You will click the blue "Next" button to go from screen to screen. You can go back to a previous screen if you want to listen to any of the directions again or want to go back and change an answer. Click the "Play" button now.

# **Unit 4 Audio Scripts:**

#### Screen #1 - Directions

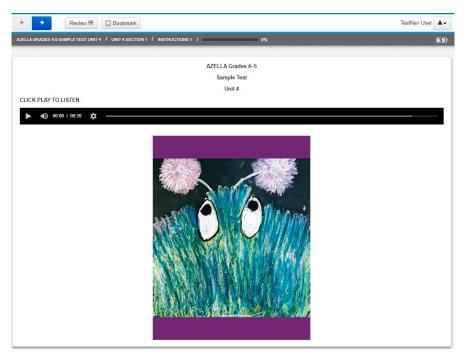

This is Unit 4 of the AZELLA Sample Test for grades [Sample Test Grades]. Click the blue "next" button at the top of the screen and then, click the "play" button to begin.

## Screen #2 - Directions

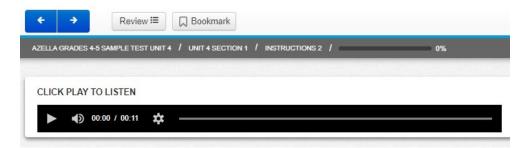

For the next set of questions, read the passage, read the question, and select the correct answer.

Monitor students to make sure they listened to the directions on Screen #2 and have navigated to question 1. Students will complete Questions 1 and 2 on their own.

# Screen #3 – End of Section 1 (Grades 4–5 and 9–12 only; For Grades 6–8, skip to Screen #4)

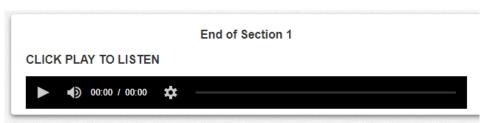

You have now finished Section 1. You can make sure that you answered all of the questions by clicking the review button. Check to see if there is a dark circle next to any number. A dark circle means that you did not answer the question. If you missed any questions, you can go back and answer them.

When you are ready, you can remove your headset and wait for your teacher's instructions.

Monitor that students are comfortable using the "Review" button to go to an unanswered question. If a student cannot answer a question, it is ok to submit a Section without having answered all the questions. The purpose of the "Review" tool is to ensure that a student did not leave a question unanswered by mistake.

After the review instructions, students will be told to remove their headsets. This is the time for the Test Administrator to help students with the review page to make sure they know when a question was not answered and how to navigate to missed items.

Unit 4 39

Test Administrators may choose to review the correct responses for Unit 4 Section 1 with the testing group. Once a student submits his/her responses or exits the Sample Test, the student responses will no longer be available for review.

SAY When you click the blue "Next" button, you will see a screen that says, "End of Unit 4 Section 1." You will also see if there are any questions you did not answer. It is not too late to go back and answer any questions that you missed.

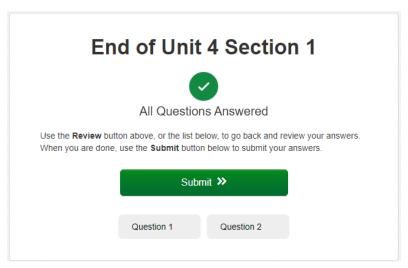

SAY When you are ready, click on the green "Submit" button.

A Section Exit Warning will appear. To submit your answers, click the "Yes" button. You will not be able to return to Unit 2 Section 1 once you click "Yes."

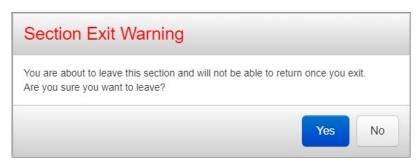

#### Screen #4 - Directions

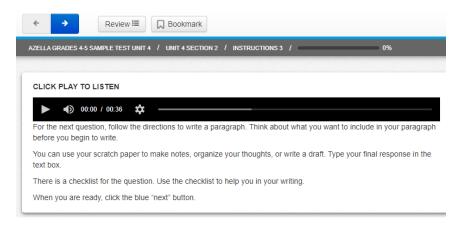

For the next question, follow the directions to write a paragraph. Think about what you want to include in your paragraph before you begin to write.

You can use your scratch paper to make notes, organize your thoughts, or write a draft. Type your final response in the text box.

There is a checklist for the question. Use the checklist to help you in your writing.

When you are ready, click the blue "next" button.

**NOTE:** The stimulus, prompt, and checklist of the Writing question include an audio recording that the students may play as necessary. For Grades 4–5 and 9–12, the Reading passage appears with the extended-writing item and includes the text-to-speech (TTS) feature. It is essential that students become comfortable with the use of TTS to listen to the entire passage using the "Play Text-to-Speech" button or listen to specific paragraphs using the "Toggle click-to-hear" button.

#### Screen #5 - End of Test Directions

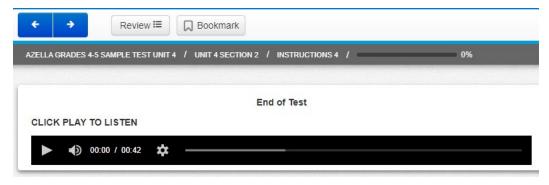

You have now finished Unit 4 of the AZELLA Sample Test.

You can make sure that you answered all of the questions by clicking the review button.

Check to see if there is a dark circle next to any number. A dark circle means that you did not answer the question.

Unit 4 41

If you missed any questions, you can go back and answer them. When you are ready, you can remove your headset and wait for your teacher's instructions.

Monitor that students are comfortable using the "Review" button to go to an unanswered question. If a student cannot answer a question, it is ok to submit a Unit without having answered all the questions. The purpose of the "Review" tool is to ensure that a student did not leave a question unanswered by mistake.

After the review instructions, students will be told to remove their headsets. This is the time for the Test Administrator to help students with the review page to make sure they know when a question was not answered and how to navigate to missed items.

Test Administrators may choose to review the correct responses for Unit 4 with the testing group. Once a student submits his/her responses or exits the Sample Test, the student responses will no longer be available for review.

| AZELLA Sample Test Grades 4–5: Unit 4 |                    |             |
|---------------------------------------|--------------------|-------------|
| Item Number                           | Key/Rubric ID      | Point Value |
| 1                                     | D                  | 1           |
| 2                                     | В                  | 1           |
| 3                                     | Rubric: W.2-12.(1) | 5           |

| AZELLA Sample Test Grades 6–8: Unit 4 |                    |             |
|---------------------------------------|--------------------|-------------|
| Item Number                           | Key                | Point Value |
| 1                                     | В                  | 1           |
| 2                                     | D                  | 1           |
| 3                                     | Rubric: W.2-12.(1) | 5           |

| AZELLA Sample Test Grades 9–12: Unit 4 |                    |             |
|----------------------------------------|--------------------|-------------|
| Item Number                            | Key                | Point Value |
| 1                                      | D                  | 1           |
| 2                                      | A                  | 1           |
| 3                                      | Rubric: W.2-12.(1) | 5           |

SAY When you click the blue "Next" button, you will see a screen that says, "End of Unit 4." You will also see if there are any questions you did not answer. It is not too late to go back and answer any questions that you missed.

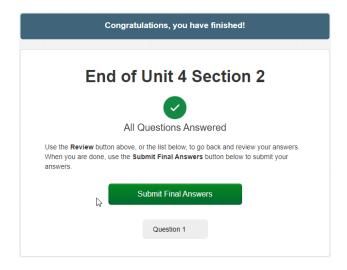

# SAY When you are ready, click on the green "Submit Final Answers" button.

This is a very important screen. It says, "Are you sure you want to submit final answers? You will not be able to return to this test." When you are sure you are ready, click on the green "Yes, Submit Final Answers" button.

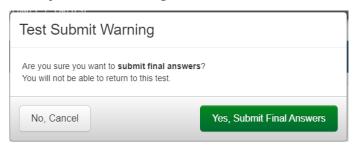

**NOTE:** It is important to impress upon the students that for the Operational Test, clicking "yes" on the Test Submit Warning screen will submit the answers for that unit and that they will not be able to return to it.

After submitting each unit, TestNav will show this screen:

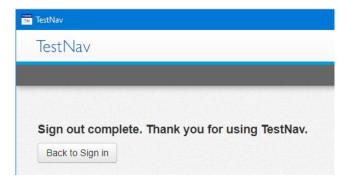

Unit 4 43

The "Back to Sign in" button will take the student back to the Sign In page:

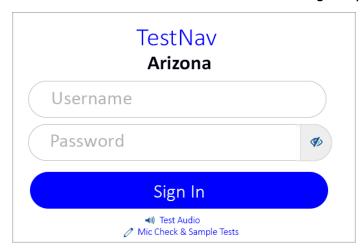

To continue to Unit 5, repeat steps 2–6 of the "How to log on to TestNav Online Sample Tests for Grades 4–12" and then click on the Unit 5 option.

At the completion of Unit 4, if Sample Test administration continues on the same day, give students a 5–10-minute break before continuing on to Unit 5.

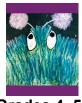

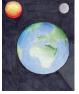

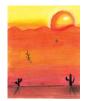

Grades 4-5

Grades 6-8

Grades 9-12

# **Unit 5 Test Administration Directions**

Before the students can access Unit 5 of the Sample Test, they will have to follow a series of prompts to perform the **microphone check** and ensure that their microphones are properly working. Monitor students as they progress through the screens of the microphone check.

Unit 5 is administered to students individually or in small groups. Be certain that the student's response to each of the sample questions is strong and clear. If not, ask the student to answer again in a stronger and clearer voice. Practice as much as needed for the student to feel comfortable answering the questions and managing the "Listen" and "Record" functions. Students' spoken responses for the Sample Test are recorded and available for review using the Speaking response replay feature. Similar to the operational tests, each item of Unit 5 has a maximum recording time between 15 and 60 seconds.

# TA Scripted Directions:

SAY Now, we will begin Unit 5 of the Sample Test. You can see on the screen how many questions there are in this test unit. You will answer each question by speaking into your microphone. Please answer the questions in complete sentences.

Now, click on the "Start" button. Put on your headphones and click on the "Play" button to listen to the directions.

Unit 5 45

# **Unit 5 Audio Scripts:**

#### Screen #1 - Directions

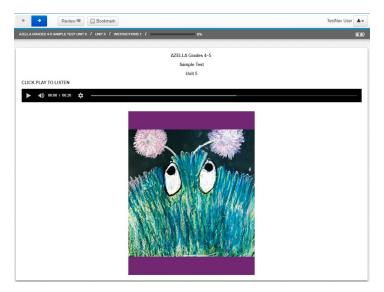

This is Unit 5 of the AZELLA Sample Test for grades [Sample Test Grades].

Click the blue "next" button at the top of the screen and then, click the "play" button to begin.

#### Screen #2 - Directions

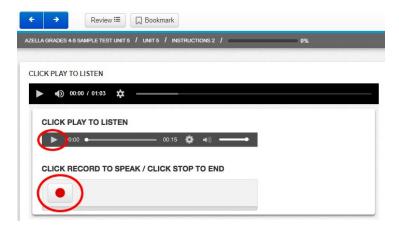

For some questions in this unit of the test, you will click the "play" button to hear the question. Then you will click the "record" button to record your answer. After you click record, be sure to speak in a strong voice. You will only be able to record your answer one time. Click the "stop" button when you are finished speaking, or just wait until the recording is complete. You will be able to take notes on your scratch paper during the test.

When you are ready, click the blue "next" button at the top of the screen and try Sample A on your own. After you record your answers for Sample A, remove your headset and wait for your teacher's instructions.

The Test Administrator should ensure that all students understand how to use the "PLAY" and "RECORD" tools before instructing them to move on to the Speaking questions. Sample A provides an opportunity for the Test Administrator to use the Speaking response playback feature to listen to the student's recorded responses and verify that the clarity and volume of the responses are sufficient. The Test Administrator can then direct students to increase or decrease the volume of their voice as appropriate or to adjust the position of the microphone.

# Screen #3 - Sample A

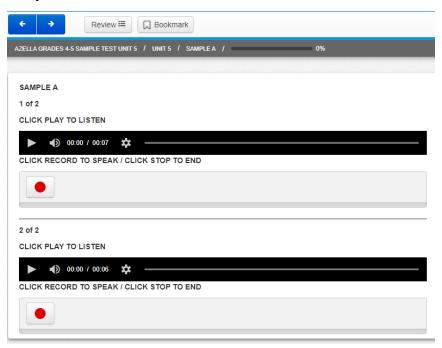

#### Sample A

What's your first name?

What's your last name?

Unit 5 47

## Screen #4 - Sample B

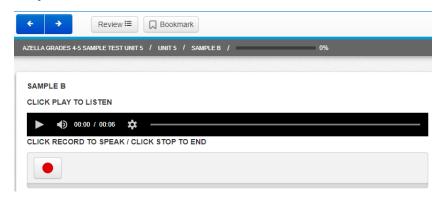

### Sample B

How old are you?

Monitor students to ensure they are comfortable playing the questions and recording their responses.

Make sure students know to press the Play button to listen to the question before they attempt to record their response. In TestNav, students cannot press the Record button while the audio player is active. The Record button will be grayed out.

#### Screen #5 - End of Test

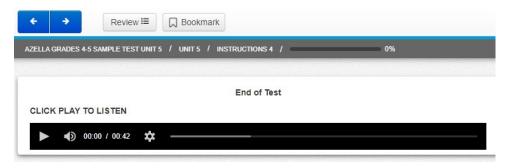

You have now finished Unit 5 of the AZELLA Sample Test.

You can make sure that you answered all of the questions by clicking the review button.

Check to see if there is a dark circle next to any number. A dark circle means that you did not answer the question.

If you missed any questions, you can go back and answer them. When you are ready, you can remove your headset and wait for your teacher's instructions.

When students have completed the Speaking items and the end of section "Review," they will be instructed to remove their headsets and wait for the Test Administrator's instructions.

Test Administrators may choose to review the student responses for Unit 5 with the student. Once a student submits his/her responses or exits the Sample Test, the student responses will no longer be available for review.

This end of test procedure is the same as the operational test. Be sure students understand the importance of the submit buttons. Similar to the previous four sections, at the end of the Speaking Section, a banner that says "Congratulations, you have finished!" will appear once more, and the submit button will say "Submit Final Answers." This will be the same on the Sample tests and the Operational forms.

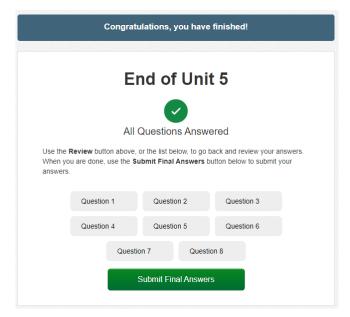

SAY You have now completed the last part of the AZELLA Test. At the end of Unit 5, you will again see the banner that says, "Congratulations, you have finished!" and the green button that reads, "Submit Final Answers." When you are ready, click, "Yes, submit Final Answers."

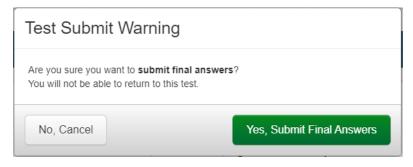

Unit 5 49

| AZELLA Sample Test Grades 4–5: Unit 5 |               |             |
|---------------------------------------|---------------|-------------|
| Item Number                           | Key/Rubric ID | Point Value |
| 1                                     | S.K-12.(1)    | 2           |
| 2                                     | Α             | 1           |
| 3                                     | D             | 1           |
| 4                                     | S.4-12.(1)    | 3           |
| 5                                     | S.1-12.(1)    | 3           |
| 6                                     | S.K-12.(3)    | 4           |
| 7                                     | S.K-12.(4)    | 4           |
| 8                                     | R.1-5.(1)     | 3           |

| AZELLA Sample Test Grades 6–8: Unit 5 |               |             |
|---------------------------------------|---------------|-------------|
| Item Number                           | Key/Rubric ID | Point Value |
| 1                                     | S.K-12.(1)    | 2           |
| 2                                     | D             | 1           |
| 3                                     | С             | 1           |
| 4                                     | S.4-12.(1)    | 3           |
| 5                                     | S.1-12.(1)    | 3           |
| 6                                     | S.K-12.(3)    | 4           |
| 7                                     | S.K-12.(4)    | 1           |

| AZELLA Sample Test Grades 9–12: Unit 5 |               | : Unit 5    |
|----------------------------------------|---------------|-------------|
| Item Number                            | Key/Rubric ID | Point Value |
| 1                                      | S.K-12.(1)    | 2           |
| 2                                      | В             | 1           |
| 3                                      | В             | 1           |
| 4                                      | S.4-12.(1)    | 3           |
| 5                                      | S.1-12.(1)    | 3           |
| 6                                      | S.K-12.(3)    | 4           |
| 7                                      | S.K-12.(4)    | 1           |

# Writing Rubric

# AZELLA Extended Response Rubric | Grades 2–12: 0–5 points

**Rubric ID: W.2-12.(1)** 

**Score 5:** Ideas are expressed and developed clearly; conventions of standard English are successfully incorporated; sentences are varied with both simple and complex structures; writing is organized and clearly moves from one sentence to the next; writing is focused and descriptive. A score point 5 will include:

- An idea supported with relevant reasons, examples, and/or details; characters and setting as appropriate.
- Command of grammar (including syntax) and usage with few or no errors.
- Correct capitalization and end punctuation; infrequent errors in internal punctuation.
- Infrequent and/or minor spelling errors that do not impede the reader's comprehension.
- Recognizable organization that allows the reader to follow the text from beginning to end.
- Consistent use of descriptive words and phrases that address the purpose, topic, and audience using academic language as appropriate.
- Prompt/question addressed either in a statement or with clear implication.

**Score 4:** Main idea is evident, and development is present. Writing includes minimal errors in Standard English conventions that do not impede communication of the text. There is variation of sentence structures; simple sentences prevail. Vocabulary is appropriate. Student uses transitions although they are repetitive or missing at times. A score point 4 will include:

- An idea and details or characters and setting as appropriate.
- Minimal errors in grammar (including syntax) and usage that do not impede communication.
- Infrequent errors in capitalization and punctuation do not impede communication.
- Infrequent and/or minor spelling errors that do not impede the reader's comprehension.
- An organization that incorporates transitional words to guide the reader through the text, from beginning to end.
- Words and phrases that address the topic and audience using academic language although inconsistencies are noted.
- Evidence of connection to the prompt/question, stated or implied.

**Score 3:** Main idea is present; few details are evident although some are general. Writing includes errors in Standard English conventions, which impede communication. There is a hint of sentence variation, but attempts are often unsuccessful. Vocabulary is limited. A score point 3 will include:

- Main idea present; details randomly placed; simplistically stated character(s) and/or setting as appropriate.
- Errors in grammar (including syntax) and usage that begin to confuse the reader.
- Frequent errors in capitalization and punctuation that begin to impede communication.
- Frequent spelling errors that begin to impede reader's comprehension.
- Organization difficult to follow; transitions often missing; beginning and/or ending that may be missing.
- Repetitive use of words and phrases.
- Some evidence of connection to the prompt/question stated or implied.

**Score 2:** Main idea is discernible; details are not always tied to an idea and are sometimes off topic. Errors in Standard English conventions impede communication. Sentences are often incomplete or are simplistic in structure. Vocabulary is limited and repetitive. A score point 2 will include:

- Ideas vague and/or simplistic; details sometimes unrelated; if appropriate, characters and/or setting not identified, although a name may be mentioned.
- Errors in grammar (including syntax) and usage that impede communication.
- Beginning capitalization and end punctuation are often incorrect. Internal punctuation not correct if used.
- Spelling errors that impede reader's comprehension.
- Organization non-existent; no cohesiveness among the sentences; beginning and ending missing.
- Repetitive and/or incorrect words and phrases.

**Score 1:** No main idea is present; there is only a list of English words and phrases with no connection to one another. The use of Standard English conventions is not evident. Sentences are incomplete or are random words strung together. Vocabulary is the repetition of a few words that offer no cohesive meaning. A score point 1 will include:

- Absence of ideas; if appropriate, characters and/or setting not identified, although a name may be mentioned.
- Errors in grammar (including syntax) and usage that impede communication.
- No consistent evidence of capitalization and punctuation.
- Spelling errors that impede the reader's comprehension.
- Organization non-existent; no cohesiveness among the words and phrases; beginning and ending missing.

**Score 0:** This score point is applied in any of the following conditions:

- Blank page
- Language other than English
- Off-topic response
- Restatement or copying of the prompt
- Illegible or unintelligible response
- Evidence of teacher interference or student cheating

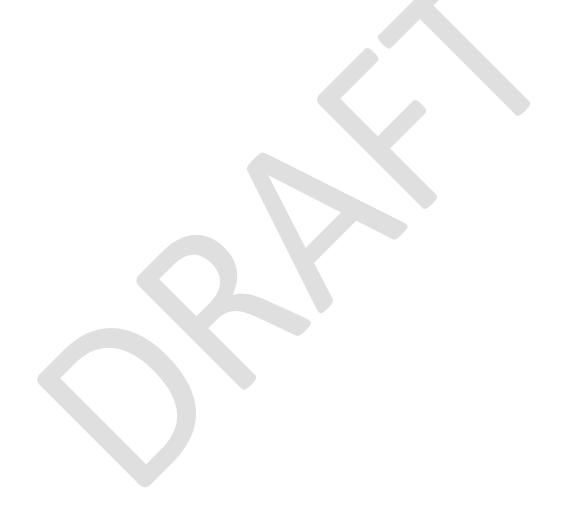

# **Speaking Rubrics**

# AZELLA Describe a Picture Rubric | Kindergarten-Grade 12: 0-2 points

Rubric ID: S.K-12.(1)

# **Content & Language/Expression**

| Score | Descriptors                                                                                                    |
|-------|----------------------------------------------------------------------------------------------------|
| 2     | <ul> <li>Mostly accurate response with an appropriate main idea presented in a complete sentence</li> <li>The intended meaning was clear based on the sentence structure used and the student's use of clear and correct pronunciation</li> </ul> |
| 1     | Response was attempted but lacking in sentence structure, partially incomplete, or only partially understood due to a lack of clear and correct pronunciation                                                                                     |
| 0     | <ul> <li>Little or no accurate information, or</li> <li>Mostly unintelligible response, or</li> <li>Very little or no meaning was clearly made, or</li> <li>Response is mostly or entirely in a language other than English</li> </ul>            |

# AZELLA Compare and Contrast Rubric | Grades 4–12: 0–3 points

Rubric ID: S.4-12.(1)

# Content

| Score | Descriptors                                                                                                    |  |
|-------|----------------------------------------------------------------------------------------------------|--|
| 1     | Mostly complete response with 3 similarities or differences                                                                                                    |  |
| 0     | <ul> <li>Response is not complete, lacking similarities or differences, or</li> <li>Response is mostly or entirely in a language other than English</li> </ul> |  |

# Language/Expression

| Score | Descriptors                                                                                                    |
|-------|----------------------------------------------------------------------------------------------------|
| 2     | The sentence structures used, and the student's use of clear and correct pronunciation gave a clear intended meaning                                                                    |
| 1     | The intended meaning was only partially clear based on the sentence structures used or only partially understood due to a lack of clear and correct pronunciation                       |
| 0     | <ul> <li>Mostly unintelligible response, or</li> <li>Very little or no meaning was clearly made, or</li> <li>Response is mostly or entirely in a language other than English</li> </ul> |

**NOTE:** The score for the student response is the sum of the Content score plus the Language/Expression score.

# AZELLA Presentation Rubric | Grades 1–12: 0–3 Points

**Rubric ID: S.1-12.(1)** 

#### Use for item #4 of Unit 5

#### Content

| Score | Descriptors                                                                                                    |  |
|-------|----------------------------------------------------------------------------------------------------|--|
| 1     | <ul> <li>Mostly complete response with accurate main ideas and details from the<br/>chart/diagram/table (a minimum of 3 ideas or details)</li> </ul>                                                                          |  |
| 0     | <ul> <li>Response lacks main ideas or important details, or</li> <li>Student only reads or repeats facts from the chart/diagram/table, or</li> <li>Response is mostly or entirely in a language other than English</li> </ul> |  |

# Language/Expression

| Score | Descriptors                                                                                                    |
|-------|----------------------------------------------------------------------------------------------------|
| 2     | <ul> <li>The sentence structures used and the student's use of clear and correct<br/>pronunciation gave a clear intended meaning (a minimum of 3 phrases,<br/>thoughts, and/or sentences)</li> </ul> |
| 1     | The intended meaning was only partially clear based on the sentence structures used or only partially understood due to a lack of clear and correct pronunciation                                    |
| 0     | <ul> <li>Mostly unintelligible response, or</li> <li>Very little or no meaning was clearly made, or</li> <li>Response is mostly or entirely in a language other than English</li> </ul>              |

**NOTE:** The total score for the student's response is the sum of the Content score plus the Language/Expression score.

# AZELLA Listen and Retell Rubric | Kindergarten-Grade 12: 0-4 points

Rubric ID: S.K-12.(3)

# Content

| Score | Descriptors                                                                                                    |  |
|-------|----------------------------------------------------------------------------------------------------|--|
| 2     | Mostly complete retelling with main points and details provided                                                                       |  |
| 1     | Partially complete response                                                                                                    |  |
| 0     | <ul> <li>Little or no appropriate information, or</li> <li>Response is mostly or entirely in a language other than English</li> </ul> |  |

# Language/Expression

| Score | Descriptors                                                                                                    |
|-------|----------------------------------------------------------------------------------------------------|
| 2     | The sentence structures used and the student's use of clear and correct pronunciation gave a clear intended meaning                                                                     |
| 1     | The intended meaning was only partially clear based on the sentence structures used or only partially understood due to a lack of clear and correct pronunciation                       |
| 0     | <ul> <li>Mostly unintelligible response, or</li> <li>Very little or no meaning was clearly made, or</li> <li>Response is mostly or entirely in a language other than English</li> </ul> |

**NOTE:** The score for the student response is the sum of the Content score plus the Language/Expression score.

# AZELLA Four-Picture Narrative Rubric | Kindergarten-Grade 12: 0-4 points Rubric ID: S.K-12.(4)

# Content

| Score | Descriptors                                                                                                    |
|-------|----------------------------------------------------------------------------------------------------|
| 2     | <ul> <li>Mostly complete storytelling with characters, actions, and other details provided</li> <li>Response feels like a story, with connections between parts clear</li> </ul> |
| 1     | <ul> <li>Partially complete response/story</li> <li>Connections between parts of the story are not made clear</li> </ul>                                                         |
| 0     | <ul> <li>Little or no connection to the prompt, or</li> <li>Response is mostly or entirely in a language other than English</li> </ul>                                           |

# Language/Expression

| Score | Descriptors                                                                                                    |
|-------|----------------------------------------------------------------------------------------------------|
| 2     | The sentence structures used and the student's use of clear and correct pronunciation gave a clear intended meaning                                                                     |
| 1     | The intended meaning was only partially clear based on the sentence structures used or only partially understood due to a lack of clear and correct pronunciation                       |
| 0     | <ul> <li>Mostly unintelligible response, or</li> <li>Very little or no meaning was clearly made, or</li> <li>Response is mostly or entirely in a language other than English</li> </ul> |

**NOTE:** The score for the student response is the sum of the Content score plus the Language/Expression score.

# AZELLA Oral Reading Fluency Rubric | Grades 1–5: 0–3 points

Rubric ID: R.1-5.(1)

| Points | Descriptors                                                                                                    |
|--------|----------------------------------------------------------------------------------------------------|
| 3      | Reads primarily in larger, meaningful phrase groups fluently. Most, or all, of the story is appropriately paced. Consistently uses organizational features and contextual clues to read with expressive interpretation.                                                                                                    |
| 2      | Reads primarily in 3- or 4-word phrase groups. Some smaller groupings may be present. The phrasing is mostly appropriate. Some pausing and staccato rhythm may be apparent. Use of organizational features or contextual clues to create expressive interpretation is inconsistent.                                                  |
| 1      | Reads primarily word-by-word or in 2-word phrases. Some larger word groupings may be present. Word groupings seem awkward and unrelated to the larger context of the sentence or passage. Reading is laborious and little or no expressive interpretation is present. The student's fluency may impede the listener's comprehension. |
| 0      | Response meets one or more of the following conditions:  Unintelligible speech or foreign language  Response is 5 words or less  Response is silent  Response is off topic (Student is speaking in English, but not reading the passage.)                                                                                            |